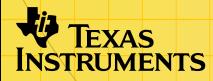

# $\frac{1}{2}$

STUDYH I IN

<del>---------------</del>

# **Primeros pasos**

□ [¿Qué es StudyCards?](#page-2-0) □ [Navegar por las fichas](#page-32-0)  $\Box$  [Iniciar y salir de StudyCards](#page-40-0)

# **Cómo...**

□ [Asignar formato a StudyCards](#page-16-0) <br>□ [Analizar resultados](#page-26-0)

□ [Usar series de StudyCards](#page-4-0) □ Comprobar la información

- 
- de estado

# **Ejemplos**

**□ [Estudiar fichas de autoevaluación](#page-6-0)** 

□ Estudiar fichas de respuestas múltiples

# **Más información…**

**□** [Mensajes de error](#page-37-0) **[Borrar StudyCards](#page-42-0)**  $\Box$  [Instalar StudyCards](#page-39-0)  $\Box$  Ayuda al cliente

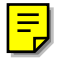

# Importante

Texas Instruments no ofrece garantía alguna, ya sea explícita o implícita, incluidas, sin limitarse a ellas, garantías implícitas de comerciabilidad o idoneidad para un uso concreto, en lo que respecta a los programas o manuales y ofrece dichos materiales únicamente "tal y como son".

En ningún caso Texas Instruments será responsable ante ninguna persona por daños especiales, colaterales, accidentales o consecuentes relacionados o causados por la adquisición o el uso de los materiales mencionados, y la responsabilidad única y exclusiva de Texas Instruments, independientemente de la forma de acción, no sobrepasará el precio de compra del artículo o material que sea aplicable. Asimismo, Texas Instruments no puede hacerse responsable de las reclamaciones de cualquier clase contra el uso de dichos materiales por cualquier otra parte.

Esta aplicación (App) de gráficos es un producto bajo licencia. Consulte los términos del [contrato de licencia](#page-44-0).

Las instrucciones de este manual sólo son válidas para esta aplicación Flash. Si precisa ayuda para utilizar las calculadoras TI-89 / TI-92 Plus o la herramienta de aprendizaje personal (PLT) Voyage™ 200, tiene a su disposición los manuales correspondientes en la dirección [education.ti.com/guides.](http://education.ti.com/guides)

Microsoft, Windows, Apple y Macintosh son marcas comerciales de sus respectivos propietarios.

# <span id="page-2-0"></span>¿Qué es StudyCards™ Viewer?

StudyCards Viewer para TI-89 / TI-92 Plus / Voyage™ 200 PLT permite ver fichas electrónicas creadas con el software StudyCards Creator. Con StudyCards Viewer puede:

- [Estudiar fichas](#page-4-0) a su propio ritmo seleccionando el [modo de](#page-16-0)  [estudio](#page-16-0) que más le convenga.
- [Introducir y comprobar sus respuestas.](#page-10-0) Según el modo de estudio elegido, StudyCards Viewer permite introducir la respuesta y compararla con la correcta.
- [Analizar los resultados.](#page-26-0) StudyCards Viewer lleva el registro de las respuestas y puede mostrar los resultados de cada ficha estudiada o de la serie completa. Las [opciones de ordenación](#page-28-0) permiten cambiar la presentación de los resultados para ayudarle a detectar sus puntos fuertes y débiles.

Puede crear fichas sobre cualquier tema con el software StudyCards Creator o descargar gratis series de fichas StudyCards listas para usar del sitio web Texas Instruments (TI) Educational & Productivity Solutions (E&PS) en la dirección [education.ti.com.](http://education.ti.com/)

Hay disponibles series de StudyCards sobre muy diversos temas como, por ejemplo, arte, economía, idiomas, geografía, historia, matemáticas, música y ciencias.

Use StudyCards Creator con un cable TI-GRAPH LINK™ para transferir series de fichas de un ordenador a una calculadora. También puede utilizar un cable TI-GRAPH LINK de unidad a unidad para transferir series de fichas entre calculadoras.

StudyCards Creator está disponible gratis en el sitio web de TI E&PS en [education.ti.com.](http://education.ti.com/) Encontrará instrucciones para enviar y recibir series de StudyCards en la Ayuda de StudyCards Creator.

#### Idiomas

Esta aplicación está disponible en los idiomas inglés, francés, español y alemán. Para poder utilizarlos, es necesario que el software de traducción correspondiente al idioma esté instalado y en ejecución.

# <span id="page-4-0"></span>Cómo estudiar series de StudyCards™

Las preguntas y respuestas de StudyCards pueden ser de [autoevaluación](#page-6-0) o de [elección múltiple.](#page-10-0) Ambos tipos de fichas pueden agruparse po[r niveles de dificultad](#page-14-0) en StudyCards Creator.

**Nota** Los niveles de dificultad se definen en StudyCards Creator y no pueden modificarse en StudyCards Viewer. Si quiere estudiar fichas como si no tuvieran niveles asignados, pulse [F1] 4: **Format (4:Formato)** para abrir el cuadro de diálogo FORMATS (FORMATOS) y activar la opción de formato [Ignore Levels \(Ignorar](#page-25-0)  [niveles\).](#page-25-0)

# Cómo abrir una serie de StudyCards

1. [Inicie](#page-40-0) StudyCards Viewer. Aparece la pantalla Stack Info (Información de la serie).

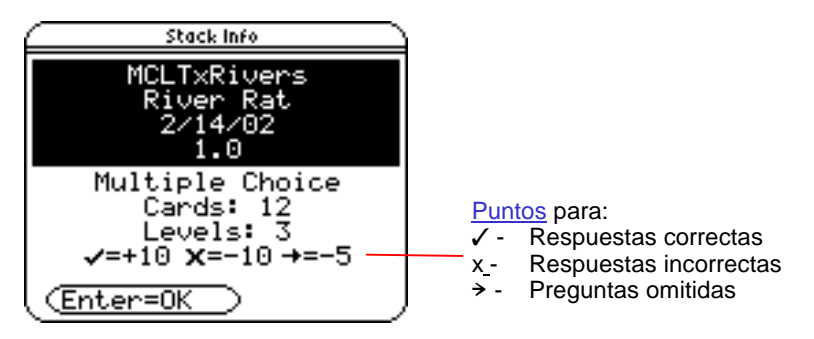

2. Pulse ENTER. En la pantalla aparece el modo de estudio y el número de fichas de la serie.

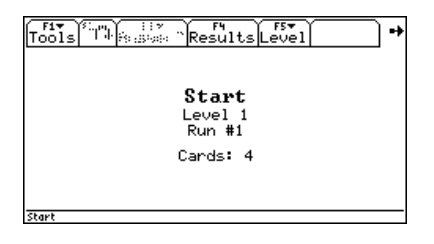

- **Nota**  En el [modo de estudio Normal](#page-18-0) aparece el número de la partida siguiente en vez del nombre del modo de estudio. En el caso de las fichas que tienen asignados [niveles de](#page-14-0)  [dificultad](#page-14-0) también aparece el número del nivel siguiente.
	- En el [modo de estudio 5 Box \(5 cajas\)](#page-22-0) aparece el número de la caja siguiente en vez del nombre del modo de estudio.
	- 3. Si es necesario, pulse **[1]** 4: Format (4: Formato) para asignar el [formato](#page-16-0) que le interese a StudyCards Viewer.
	- 4. Pulse  $\odot$  para ver la primera ficha.

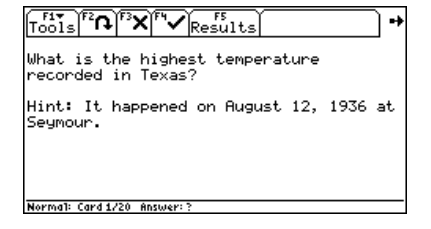

### <span id="page-6-0"></span>Cómo estudiar fichas de autoevaluación

Las fichas de autoevaluación suelen contener una pregunta en el anverso y la respuesta en el reverso. StudyCards Viewer no comprueba automáticamente las respuestas a las fichas de autoevaluación, sino sólo a las [fichas de respuestas múltiples.](#page-10-0) Si desea grabar los [resultados](#page-26-0) para analizarlos, debe introducirlos a mano.

Para estudiar una serie de autoevaluación en el [modo Normal:](#page-18-0)

- 1. [Inicie](#page-40-0) StudyCards Viewer y [abra](#page-4-0) una serie de autoevaluación en el modo Normal.
- 2. Lea la pregunta de la ficha y piense la respuesta.

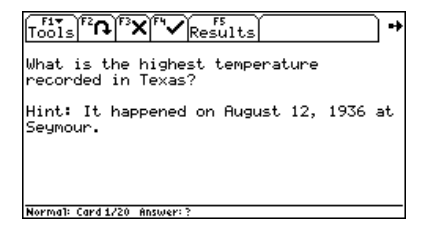

3. Pulse <sup>[27]</sup> para ver la respuesta correcta en el reverso de la ficha.

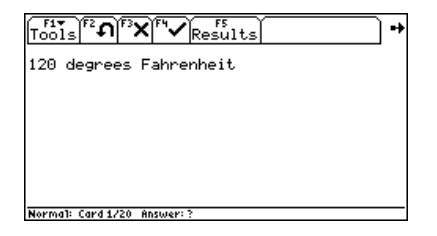

4. Para grabar una respuesta incorrecta, pulse [F3]. Para grabar una respuesta correcta, pulse  $F4$ . Aparece la ficha siguiente.

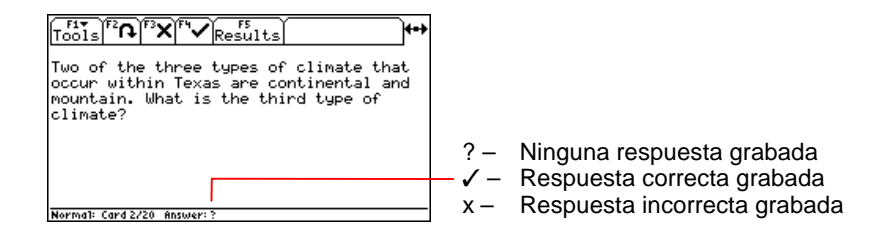

- **Sugerencia**  Para pasar a la ficha siguiente sin grabar la respuesta, pulse  $\mathcal{D}$ .
	- La respuesta grabada aparecerá en la línea de estado la próxima vez que vea la ficha. Una marca de verificación (√) indica respuesta correcta y una x indica respuesta incorrecta.

5. Repita los pasos 2 a 4 con cada ficha de la serie. Después de la última ficha aparece una pantalla confirmando que no quedan más fichas en esta [partida](#page-18-0).

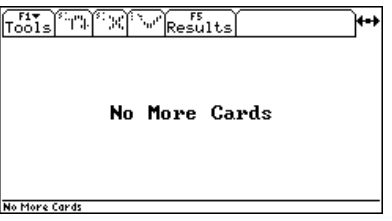

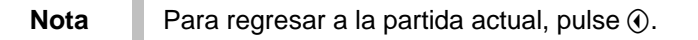

6. Para continuar la [sesión de estudio,](#page-18-0) pulse  $\ddot{\theta}$ .

Al ir a empezar una nueva partida la pantalla muestra el número de la última partida y esta información sobre la partida siguiente:

- Número de [fichas que deben reintroducirse](#page-25-0)
- -Número de [fichas sin estudiar](#page-18-0)
- Número de la partida siguiente

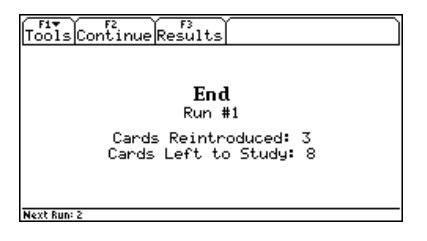

 $-$  o bien  $-$ 

Cuando se ha completado una [sesión de estudio,](#page-18-0) una pantalla confirma que todas las fichas se han respondido correctamente.

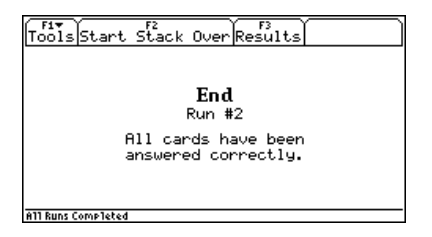

7. Para ver la primera ficha de la siguiente [partida,](#page-18-0) pulse  $E2$  y después  $\mathcal{D}$ .

 $-$  o bien  $-$ 

Para ver los [resultados](#page-26-0) de la sesión de estudio terminada, pulse [F3].

- <span id="page-10-0"></span>**Nota** • Para ver los resultados en cualquier momento de una sesión de estudio, pulse la tecla de función correspondiente al menú RESULTS (RESULTADOS). Desde la pantalla de resultados, pulse [F3] para regresar a la sesión.
	- Para empezar de nuevo con la misma serie al final de una sesión de estudio, pulse [F2].

# Cómo estudiar fichas de respuestas múltiples

Las fichas de respuestas múltiples suelen contener una pregunta con varias respuestas posibles y la respuesta correcta. Pulse la tecla numérica que corresponda a la respuesta elegida. StudyCards™ Viewer comprueba la respuesta automáticamente.

- **Sugerencia**  Si la lista de respuestas posibles empieza por letras en vez de números, pulse la tecla numérica equivalente; por ejemplo, 1 para a, 2 para b, 3 para c y 4 para d.
	- También puede pulsar [F3] y seleccionar una respuesta en el menú ANSWER? (¿RESPUESTA?).

Para estudiar una serie de respuestas múltiples sin niveles de dificultad en el [modo Normal:](#page-18-0)

- 1. [Inicie](#page-40-0) StudyCards Viewer y [abra](#page-4-0) una serie de respuestas múltiples en el modo Normal.
- 2. Lea la pregunta y las posibles respuestas.

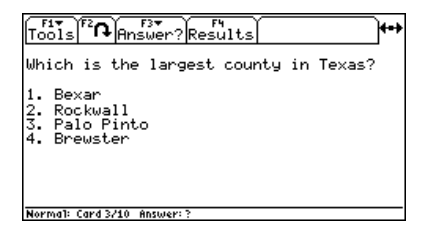

3. Pulse la tecla numérica que corresponda a la respuesta elegida. StudyCards Viewer comprueba la respuesta automáticamente y la muestra junto con la respuesta correcta en el reverso de la ficha.

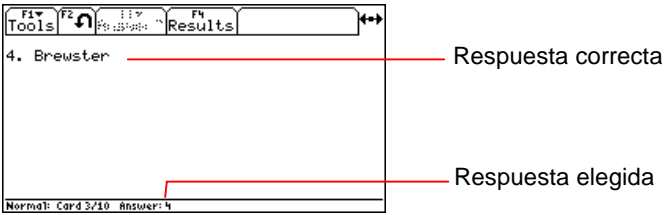

4. Para ver la ficha siguiente, pulse  $\odot$ .

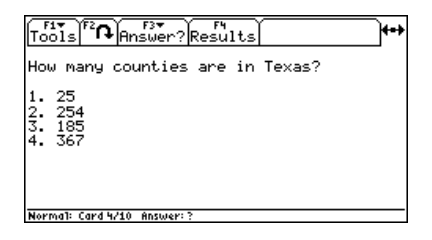

5. Repita los pasos 2 a 4 con cada ficha de la serie. Después de la última ficha aparece una pantalla confirmando que no quedan más fichas en esta [partida.](#page-18-0)

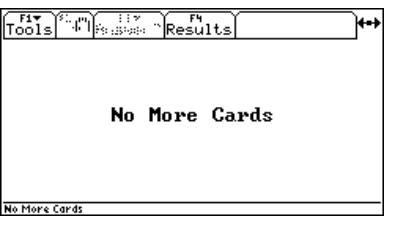

**Nota** Para regresar a la partida actual, pulse  $\odot$ .

6. Para continuar la [sesión de estudio,](#page-18-0) pulse  $\mathcal{D}$ .

Al ir a empezar una partida nueva la pantalla muestra el número de la última partida y esta información sobre la partida siguiente:

- Número de [fichas que deben reintroducirse](#page-25-0)
- -Número de [fichas sin estudiar](#page-18-0)
- Número de la partida siguiente

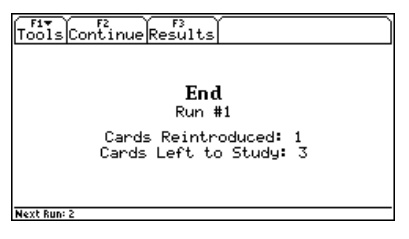

 $-$  o bien  $-$ 

Cuando se ha completado una [sesión de estudio](#page-18-0), una pantalla confirma que todas las fichas se han respondido correctamente.

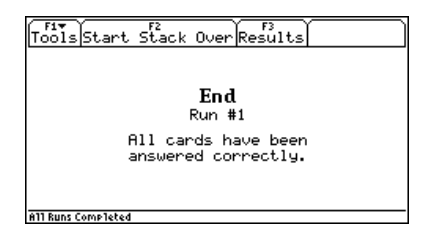

7. Para ver la primera ficha de la partida siguiente, pulse  $E2$  y  $después$   $\odot$ .

 $-$  o bien  $-$ 

Para ver los [resultados](#page-26-0) de la [sesión de estudio](#page-18-0) completada, pulse  $F3$ .

- <span id="page-14-0"></span>**Nota** • Para ver los resultados en cualquier momento de una sesión de estudio, pulse la tecla de función correspondiente al menú RESULTS (RESULTADOS). Desde la pantalla de resultados, pulse F3 para regresar a la sesión.
	- Para empezar de nuevo con la misma serie al final de una sesión de estudio, pulse [F2].

### Cómo estudiar fichas con niveles de dificultad

Con StudyCards™ Creator puede agrupar las fichas por nivel de dificultad. Esta técnica de estudio tiene como objetivo avanzar por todos los niveles de una serie respondiendo correctamente el número de fichas necesario en cada nivel.

Para pasar de un nivel al siguiente hace falta responder correctamente en torno al 80% de las fichas. Una vez que se ha respondido correctamente el número de fichas necesario de un nivel, basta con pulsar  $F2$  al final de una partida para avanzar al nivel siguiente.

Si no se consigue responder correctamente el número de fichas necesario, al pulsar  $F2$  al final de una partida se vuelve a comenzar en el mismo nivel.

**Nota** Cuando el 80% del número total de fichas de un nivel es inferior a un número entero, StudyCards Viewer utiliza el siguiente número entero más bajo.

> Por ejemplo, si en un nivel hay cuatro fichas, es preciso responder correctamente tres (75%) para poder avanzar al siguiente nivel. Si en un nivel hay dos fichas, para avanzar es suficiente responder correctamente una ficha (50%).

Para estudiar un nivel de forma aislada, pulse la tecla de función correspondiente al menú Level (Nivel) y seleccione el nivel.

Para ver los [resultados](#page-26-0) del nivel actual, pulse [F3].

**Para prescindir de los niveles de dificultad, pulse**  $\boxed{F1}$  **4: Format (4:Formato)** y active [Ignore Levels \(Ignorar niveles\)](#page-25-0) la opción de formato.

- **Nota**  Si StudyCards Viewer está definido en un [modo de estudio](#page-16-0) distinto de [Normal,](#page-18-0) se omiten los [niveles de dificultad.](#page-14-0)
	- Los niveles de dificultad se definen en StudyCards Creator y no pueden modificarse en StudyCards Viewer.

# <span id="page-16-0"></span>Asignación de formato a StudyCards™ Viewer

Estas opciones sirven para cambiar el formato de StudyCards Viewer según interese.

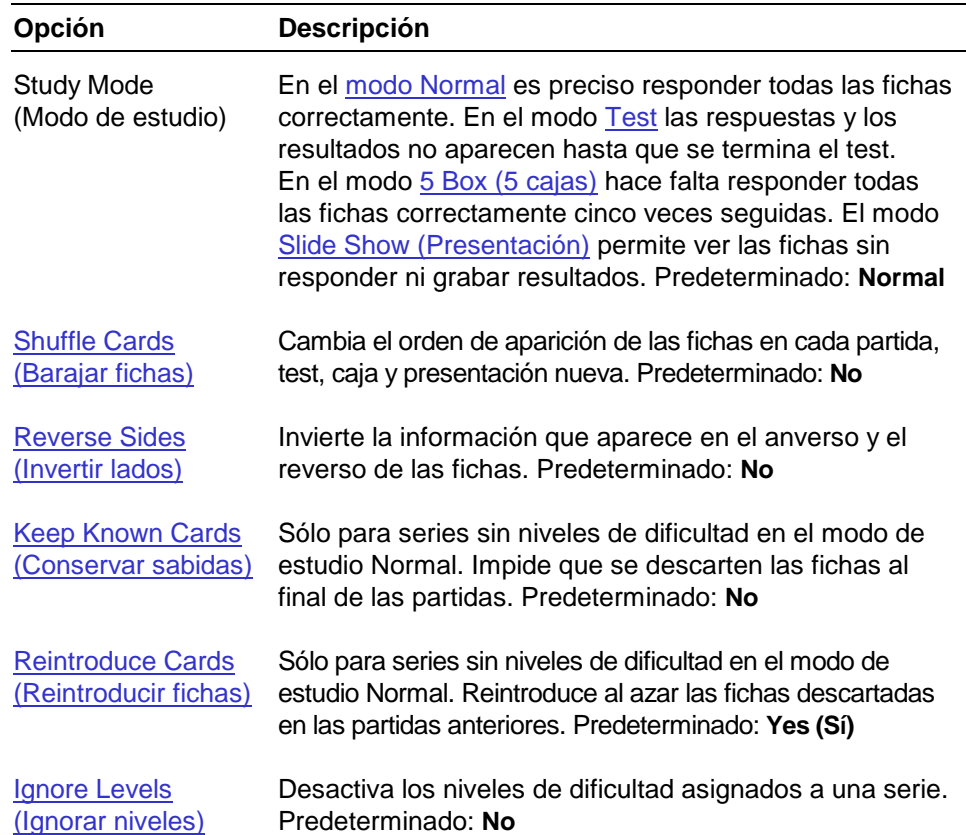

# <span id="page-17-0"></span>Selección de opciones de formato

1. Pulse  $F1$  4: Format.

**Sugerencia** También puede usar un método abreviado: ( $\sqrt{1}$  (TI-89)  $\circ \overline{\bullet}$  F.

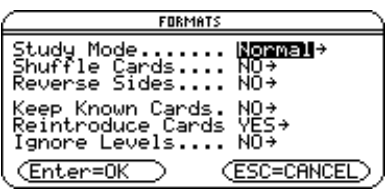

- 2. En el cuadro de diálogo FORMATS (FORMATOS), use las teclas del cursor para seleccionar una opción y abrir el menú.
- 3. Elija una opción del menú y pulse [ENTER].
- 4. Para guardar las opciones y cerrar el cuadro de diálogo, vuelva a pulsar [ENTER].

# Restauración de las opciones de formato predeterminadas

**Pulse**  $\overline{F1}$  **5: Restore Default Formats (5: Restaurar ftos predet.)**  $\vee$ después [ENTER].

# <span id="page-18-0"></span>Modo de estudio Normal

El modo de estudio predeterminado Normal permite configurar una sesión de estudio como una sucesión de partidas a lo largo de una serie. Una partida tiene lugar cuando se ve cada ficha disponible de una serie. Las partidas continúan hasta que se han respondido correctamente todas las fichas, con lo que se completa la sesión de estudio.

En las series sin niveles de dificultad (o cuando la opción de formato [Ignore Levels \(Ignorar niveles\)](#page-25-0) está activada), todas las fichas se encuentran disponibles en la primera partida. Después de la primera partida se descartan todas las fichas acertadas y se [reintroducen](#page-25-0) al azar en las partidas siguientes. Por tanto, las partidas siguientes incluyen fichas de partidas anteriores que se han fallado o que se han acertado y reintroducido.

Al final de cada partida aparece la siguiente información en la pantalla:

- Número de partidas (el número de partidas que han tenido lugar hasta ese momento en la sesión de estudio)
- El número de fichas que van a reintroducirse en la partida siguiente
- Las fichas que quedan por estudiar (las fichas falladas en la partida anterior se incluyen en la siguiente.)

• Número de la partida siguiente

**Sugerencia** Si no quiere que se reintroduzcan las fichas, pulse ƒ **4:Format (4:Formato)** para abrir el cuadro de diálogo FORMATS (FORMATOS) y desactive [Reintroduce Cards](#page-25-0)  [\(Reintroducir fichas\).](#page-25-0)

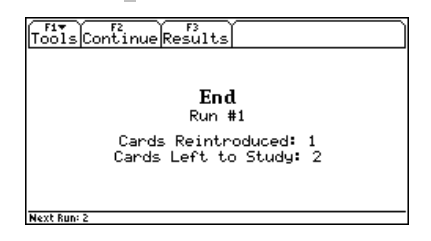

Una vez acertadas todas las fichas, aparece una pantalla que lo confirma y se termina la [sesión de estudio.](#page-18-0)

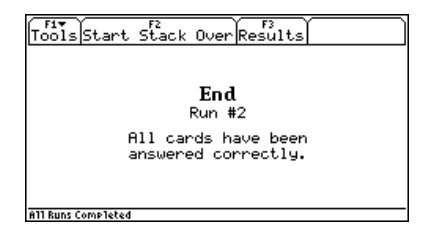

Para volver a empezar la serie, pulse F2. Para ver los [resultados,](#page-26-0) pulse [F3].

En las series con [niveles de dificultad](#page-14-0) (y con [Ignore Levels \(Ignorar](#page-25-0)  [niveles\)](#page-25-0) desactivado), StudyCards<sup>™</sup> Viewer configura la primera partida (Run #1 (Partida n° 1)) con fichas del nivel 1. Cuando se ha respondido correctamente el [número necesario](#page-14-0) de fichas del nivel 1 en la partida StudyCards Viewer configura la primera partida (Run #1 (Partida n° 1)) con fichas del nivel 2.

Si no se consigue responder correctamente el número de fichas necesario en una partida StudyCards Viewer configura una segunda partida (Run #2 (Partida n° 2)) con las mismas fichas del nivel 1. Las partidas continúan en el nivel 1 hasta que se acierta el número de fichas necesario.

Este proceso se aplica en cada nivel de una serie hasta que se ha respondido correctamente el número de fichas adecuado en todos los niveles.

**Sugerencia** Es posible estudiar niveles por separado. Por ejemplo, si desea omitir las fichas de los niveles 1 y 2 para estudiar las del nivel 3, abra el menú Level (Nivel) y elija el nivel 3.

#### <span id="page-21-0"></span>Modo de estudio Test

Con las fichas pueden realizarse tests donde las respuestas correctas y los resultados no están disponibles hasta que se termina el test. En el test se incluyen todas las fichas de una serie sin tener en cuenta los niveles de dificultad. Pulse ƒ **4:Format (4:Formato)** y seleccione el modo de estudio Test.

- El número de veces que se responden o se omiten fichas no influye en la puntuación del test.
- Sólo puntúan las respuestas finales.
- Las fichas no respondidas se consideran incorrectas.

Al terminar el test, la última pantalla muestra el número de preguntas acertadas (Ÿ) y falladas (x), así como la puntuación.

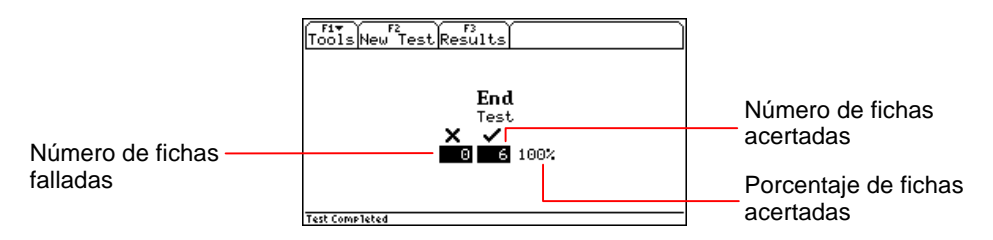

Para volver a comenzar el test, pulse <sup>[72]</sup>. Para ver los [resultados](#page-26-0) del test, pulse  $F3$ .

# <span id="page-22-0"></span>Modo de estudio 5 Box (5 cajas)

Es posible configurar las fichas para avanzar por cinco fases o cajas sucesivas. El objetivo es responder correctamente a cada pregunta cinco veces consecutivas. Pulse **F1** 4: Format **(4:Formato)** y seleccione el modo de estudio 5 Box (5 cajas).

- Cada vez que se acierta una pregunta, la ficha pasa a la caja siguiente.
- Cada vez que se falla una pregunta, la ficha regresa a la caja 1 y comienza de nuevo.
- Cuando se acierta una pregunta en la caja 5 (la última), la ficha se descarta de la sesión de estudio.
- Sólo se puede avanzar de una caja a la siguiente una vez que todas las fichas han llegado a la caja siguiente.

Una vez acertadas todas las preguntas de la caja 5, la última pantalla confirma que se han completado todas las cajas.

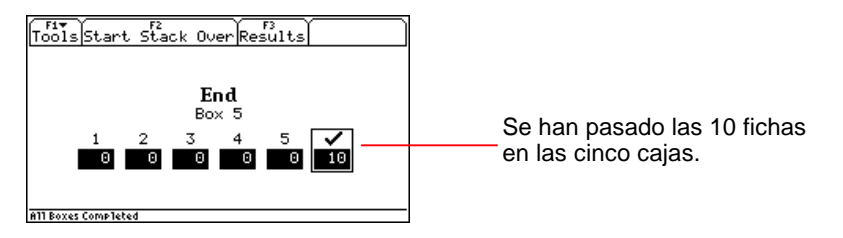

<span id="page-23-0"></span>Para volver a empezar la serie, pulse <sup>[F2]</sup>. Para ver los [resultados](#page-26-0), pulse [F3].

# Modo de estudio Slide Show (Presentación)

Si desea configurar una presentación para ver las fichas sin responder a las preguntas o sin grabar los resultados, pulse ƒ **4:Format (4:Formato)** y seleccione el modo de estudio Slide Show (Presentación). En la presentación se incluyen todas las fichas de una serie y se omiten los [niveles de dificultad.](#page-14-0)

Cuando se han visto todas las fichas, la última pantalla confirma que se ha completado la presentación.

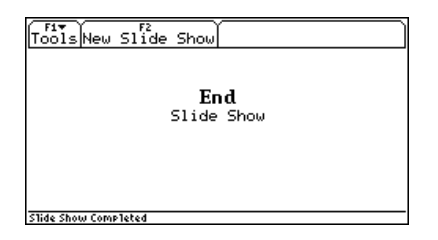

**Sugerencia** Los alumnos pueden mostrar "diapositivas" de las fichas a toda la clase en el modo Slide Show (Presentación) con el panel de proyección TI ViewScreen™ o el adaptador de vídeo TI-Presenter™. (Para obtener más información sobre el panel de proyección ViewScreen y el adaptador de vídeo TI-Presenter, visite el sitio web TI E&PS en [education.ti.com.\)](http://education.ti.com/)

# <span id="page-24-0"></span>Shuffle Cards (Barajar fichas)

Pulse **[F1]** 4: Format (4: Formato) y [seleccione](#page-17-0) Shuffle Cards (Barajar fichas) para cambiar el orden de aparición de las fichas al principio de cada [partida,](#page-18-0) [test,](#page-21-0) [caja](#page-22-0) o [presentación](#page-23-0) nueva.

### Reverse Sides (Invertir lados)

Pulse **[F1]** 4: Format (4: Formato) y [seleccione](#page-17-0) Reverse Sides (Invertir lados) para invertir los lados de las fichas donde aparece la información. Al seleccionar Reverse Sides (Invertir lados) para las fichas que contienen una pregunta en el anverso y la respuesta en el reverso, la respuesta cambia al anverso y la pregunta al reverso.

Invertir los lados puede ser una técnica de estudio eficaz. Por ejemplo, si una serie de vocabulario contiene palabras españolas en el anverso y sus equivalentes inglesas en el reverso, invertir los lados permite estudiar tanto de inglés a español como de español a inglés.

**Nota** En el modo de estudio Test, cuando se selecciona REVERSE SIDES (INVERTIR LADOS) con una serie abierta, un mensaje advierte que es .<br>para confirmar el cambio de formato o **ESC** para cancelar. preciso reiniciar la serie para poder invertir los lados. Pulse ENTER

# <span id="page-25-0"></span>Keep Known Cards (Conservar sabidas)

En las series sin niveles dentro del [modo de estudio Normal](#page-18-0), las fichas acertadas durante una partida se descartan de las partidas siguientes. Pulse **[1] 4:Format (4:Formato)** y [seleccione](#page-17-0) Keep Known Cards (Conservar sabidas) si prefiere que no se descarten las fichas para poder verlas todas en cada partida. Las sesiones de estudio se prolongarán indefinidamente cuanto quiera.

### Reintroduce Cards (Reintroducir fichas)

En las series sin niveles dentro del [modo de estudio Normal](#page-18-0), las fichas acertadas se descartan y se reintroducen al azar en las partidas siguientes. Si no quiere que se reintroduzcan las fichas descartadas, pulse <sup>[1]</sup> 4: **Format (4: Formato)** y [desactive](#page-17-0) Reintroduce Cards (Reintroducir fichas) para estudiar en la partida siguiente sólo las fichas que ha fallado.

# Ignore Levels (Ignorar niveles)

En las series [con niveles de dificultad](#page-14-0), pulse **[F1]** 4: Format **(4:Formato)** y [seleccione](#page-17-0) Ignore Levels (Ignorar niveles) para estudiar las fichas como si no tuvieran niveles asignados.

**Nota** Si se selecciona IGNORE LEVELS (IGNORAR NIVELES) cuando hay abierta una serie con niveles, un mensaje advierte que es preciso reiniciar la serie para poder aplicar la opción. Pulse **[ENTER]** para confirmar el cambio de formato o [ESC] para cancelar.

# <span id="page-26-0"></span>Análisis de los resultados

StudyCards™ Viewer lleva el registro de las respuestas a las fichas y muestra la información siguiente para que analice los resultados:

- Lista de las fichas de una [serie](#page-18-0), [nivel,](#page-14-0) [caja](#page-22-0) o [test](#page-21-0)
- Respuestas (correctas, incorrectas y omitidas) por ficha en cada partida de una serie, nivel, caja o test
- [Score \(Ptos\)](#page-27-0) de la ficha seleccionada (en su caso)
- Puntuación acumulada de la serie (en su caso)
- **Nota** Dentro de los niveles y las cajas sólo aparecen al principio los resultados de las fichas del nivel o caja actual. Para ver los resultados de otros niveles o cajas, pulse  $\Theta$  o  $\Theta$ .

Esta pantalla muestra los resultados de una sesión de estudio completa en el [modo Normal](#page-18-0) sin niveles.

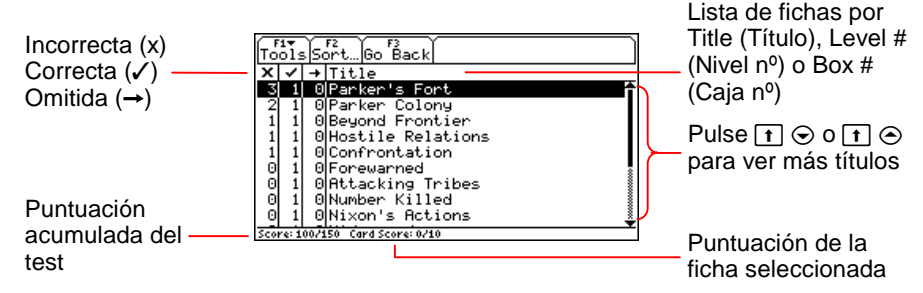

<span id="page-27-0"></span>Un análisis puede sugerir que hace falta estudiar más:

- La columna **x** indica que cinco de las diez fichas de la serie se respondieron incorrectamente al menos una vez.
- La ficha seleccionada (Parker's Fort) se respondió incorrectamente tres de las cuatro veces.
- Una ficha (Parker Colony) se respondió incorrectamente dos veces.
- (Card Score (Puntuación): 0/10) La puntuación de la ficha seleccionada es 0 sobre 10.
- (Score (Ptos): 100/150) La puntuación de la sesión es 100 sobre 150, lo que equivale al 67%.

#### Puntuación

Los valores de puntuación son optativos y se establecen al crear las fichas con StudyCards™ Creator. StudyCards Viewer no calcula la puntuación si no se han asignado valores en StudyCards Creator. (Para obtener información sobre cómo definir valores de puntuación, consulte la Ayuda de StudyCards Creator.)

Para calcular la puntuación total de una serie, StudyCards Viewer suma los puntos de cada ficha de la serie.

<span id="page-28-0"></span>Para calcular la puntuación de una ficha individual, StudyCards Viewer aplica los criterios siguientes:

- El valor de una respuesta correcta se suma sólo una vez a la puntuación de la ficha, con independencia del número de veces que se haya acertado la ficha.
- El valor de una respuesta incorrecta u omitida se resta a la puntuación de la ficha cada vez que se falla u omite esa ficha, hasta una puntuación mínima de 0.

# Ordenación de resultados

Las opciones de ordenación permiten cambiar la presentación de los [resultados](#page-26-0) de las sesiones de estudio y ayudan a analizarlos. Por ejemplo, si ordena los resultados de cada ficha por el porcentaje de fallos podrá detectar rápidamente sus puntos débiles.

Puede ordenar los resultados en sentido ascendente o descendente por:

- Respuestas incorrectas
- Respuestas correctas
- Respuestas omitidas
- Títulos de fichas

• Porcentaje de respuestas incorrectas sobre el número total de respuestas

El ejemplo siguiente muestra los resultados de una sesión de estudio con [fichas de respuestas múltiples](#page-10-0). Los [resultados](#page-26-0) aparecen ordenados por título en sentido ascendente.

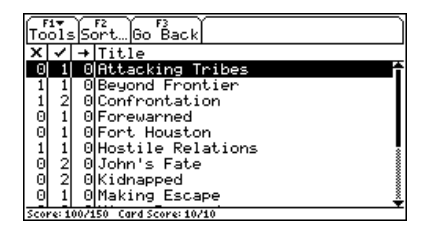

Para saber qué fichas han resultado más difíciles, ordene los mismos resultados en sentido descendente por porcentaje de respuestas incorrectas:

1. Pulse " **Sort (Ordenar)**. Aparece el cuadro de diálogo Sort (Ordenar).

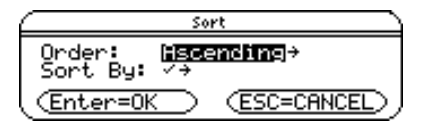

2. Seleccione 2:Descending (2:Descendente) y pulse [ENTER].

<span id="page-30-0"></span>3. Seleccione 5:% x y pulse **ENTER ENTER**. Los resultados aparecen en orden descendente por porcentaje de respuestas incorrectas.

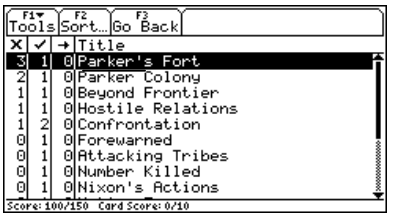

# Consulta de fichas

Además de [analizar los resultados,](#page-26-0) la pantalla de resultados sirve para consultar fácilmente cualquier ficha de una serie.

1. Desde la pantalla de resultados, seleccione una ficha y pulse [ENTER].

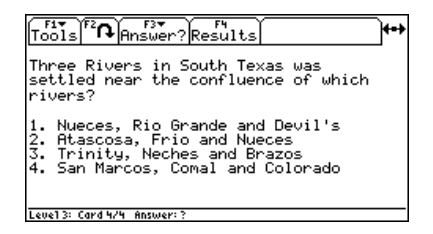

2. Para consultar la respuesta, pulse  $F2$ .

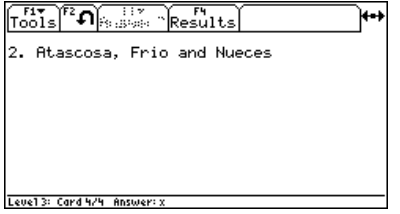

3. Para regresar a la pantalla de [resultados](#page-26-0), pulse F4.

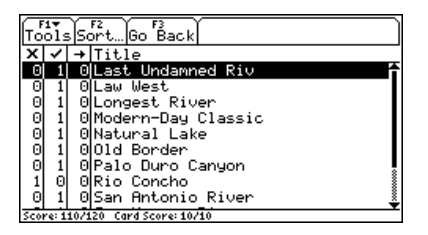

**Nota** Para regresar a la sesión de estudio desde la pantalla de resultados, pulse [F3].

# <span id="page-32-0"></span>Navegación por StudyCards™ Viewer

#### Uso de menús para acceder a opciones

Use los menús de StudyCards Viewer para abrir series, asignarles formato y obtener información sobre ellas. Los menús permiten dar la vuelta a las fichas para ver las respuestas y acceder a funciones, como [resultados](#page-26-0) de una sesión de estudio, [opciones de](#page-28-0)  [ordenación,](#page-28-0) [partidas,](#page-18-0) [niveles de dificultad,](#page-14-0) [tests](#page-21-0) y [cajas.](#page-22-0)

Los menús de StudyCards Viewer ocupan la parte superior de una pantalla. Para seleccionar un menú, pulse la tecla de función correspondiente en su calculadora. Por ejemplo:

- Si aparece  $\left[\begin{matrix} R_{\text{Q}} \\ R_{\text{Q}} \end{matrix}\right]$ , pulse  $\left[\begin{matrix} R_{\text{Q}} \\ R_{\text{Q}} \end{matrix}\right]$  para ver el reverso de una ficha.
- Si aparece  $\left[\begin{matrix} \overline{r} \\ \overline{r} \end{matrix}\right]$ , pulse  $\left[\begin{matrix} \overline{r} \\ \overline{r} \end{matrix}\right]$  para ver el anverso de una ficha.

#### Navegación por las fichas de una serie

Use las teclas del cursor de su calculadora para navegar por las fichas de una serie:

- Pulse  $\odot$  o  $\odot$  para ver la ficha siguiente o anterior.
- Pulse  $\odot$  o  $\odot$  para subir o bajar dentro de una ficha y ver el texto que no cabe en una sola pantalla.

**Nota** En la TI-89 (y en el modo de pantalla dividida), en la parte inferior de la pantalla aparece una barra de desplazamiento horizontal cuando la ficha es demasiado ancha. Pulse  $\uparrow$   $\uparrow$   $\uparrow$  para ver la parte derecha de la ficha y  $\uparrow$  (i) para volver a la parte izquierda.

Las flechas de la esquina superior derecha de la pantalla indican las posibles direcciones de navegación (izquierda, derecha, arriba y abajo).

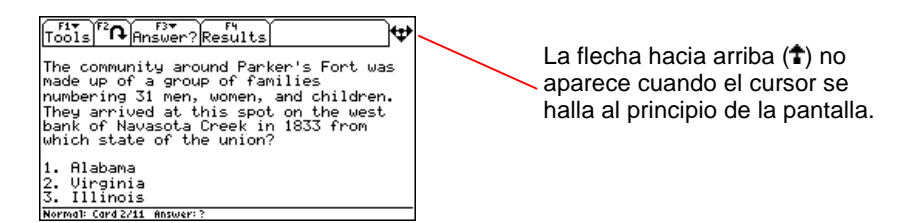

#### **Flecha Significado**

- Pulse (i) para ver la ficha anterior. (Cuando están visibles los resultados de fichas con niveles de dificultad, al pulsar  $\Theta$  se muestran los resultados del nivel anterior.)
	- Pulse  $\odot$  para ver la ficha siguiente. (Cuando están visibles los resultados de fichas con niveles de dificultad, al pulsar  $\odot$  se muestran los resultados del nivel siguiente.)
- 

Pulse  $\odot$  para bajar dentro de la ficha a fin de ver más texto.

Pulse  $\odot$  para subir dentro de la ficha a fin de ver más texto.

# <span id="page-34-0"></span>Comprobación de la información de estado

La línea de estado, situada en la parte inferior de la pantalla, muestra información sobre la ficha o la serie seleccionada.

#### Información de la ficha

Cuando hay visible una ficha, la línea de estado muestra el [modo de estudio,](#page-16-0) el número de ficha y la respuesta que hay seleccionados.

Norma1: Card 1/11 Answer: 1

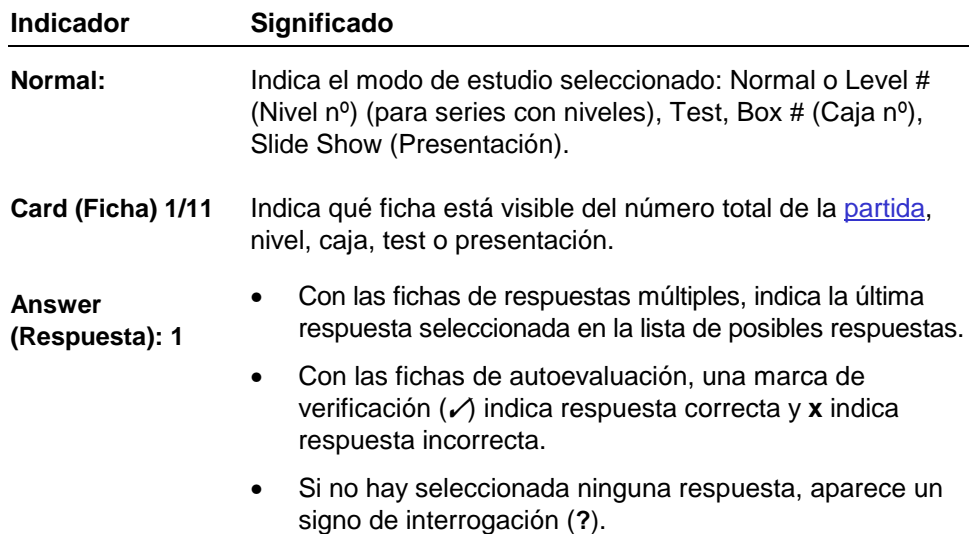

# Información al final de una partida o una sesión de estudio

Si aún hay una sesión de estudio en curso al final de una [partida](#page-18-0), [nivel](#page-14-0) o [caja](#page-22-0), la línea de estado muestra el número de la siguiente partida, nivel (Next Level: # (Siguiente nivel: n°)) o caja (Next Box: # (Siguiente caja: n°)).

Next Run: 2

Una vez completada una sesión de estudio, la línea de estado confirma el fin del test, de la presentación, o de todas las partidas (All Runs Completed (Todas las partidas completadas)), niveles (All Levels Completed (Todas los niveles completados)), o cajas (All Boxes Completed (Todas las cajas completadas)).

**Test Completed** 

# Información de la puntuación

Cuando están visibles los [resultados](#page-26-0), la línea de estado muestra la [puntuación](#page-27-0) de la ficha y la serie.

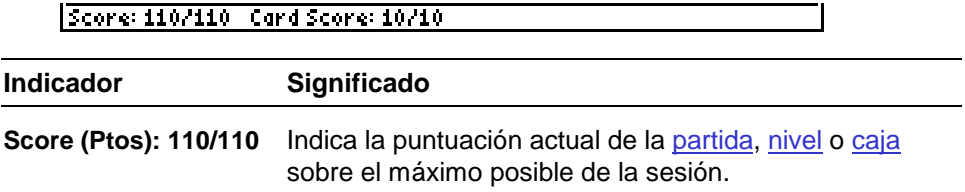

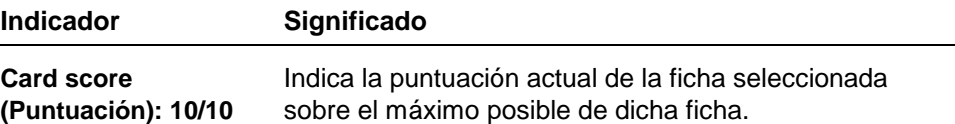

#### Información de consulta de la ficha

En el modo Test, la línea de estado muestra la respuesta seleccionada para la [ficha consultada](#page-30-0). Con las [fichas de](#page-10-0) [respuestas múltiples](#page-10-0) también aparece la respuesta correcta de la ficha consultada.

En todos los demás [modos de estudio](#page-17-0) sólo aparece el nombre del modo de estudio seleccionado.

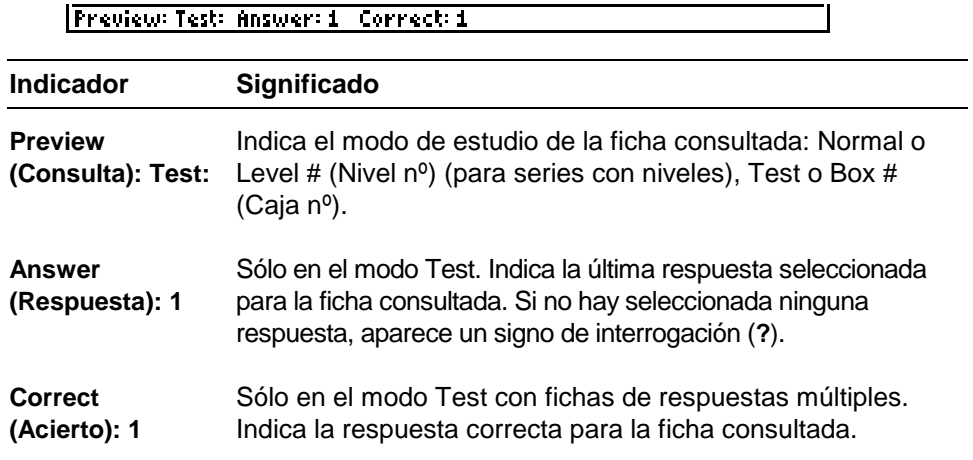

# <span id="page-37-0"></span>Mensajes de error

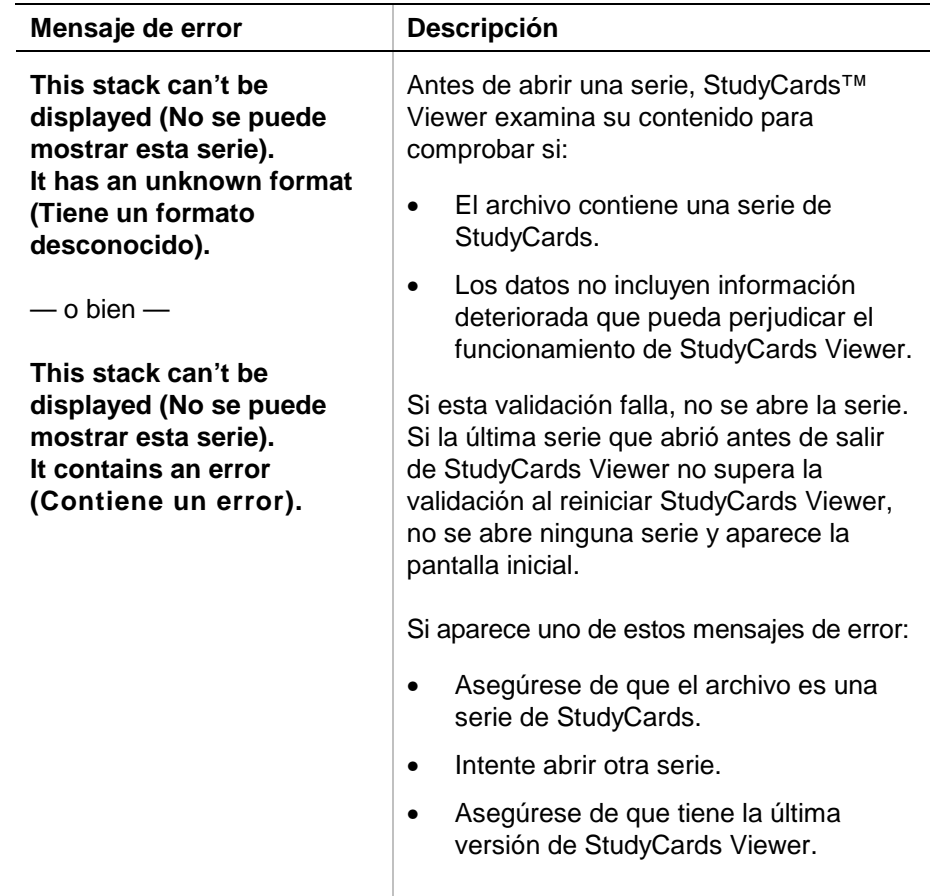

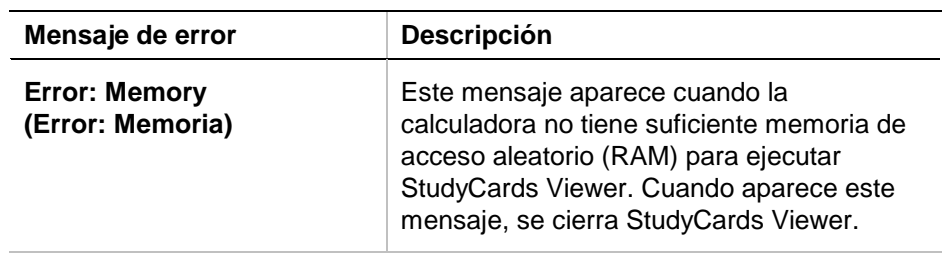

# <span id="page-39-0"></span>Instalación de la App StudyCards™ Viewer

Encontrará instrucciones detalladas para la instalación de aplicaciones Flash en la dirección [education.ti.com/guides.](http://education.ti.com/guides)

Los requisitos del sistema son:

- Una TI-89 / TI-92 Plus / Voyage™ 200 PLT con la última versión de Advanced Mathematics Software Operating System. Para descargar una copia gratuita, acceda a la dirección [education.ti.com/softwareupdates.](http://education.ti.com/softwareupdates)
- Un ordenador con cualquiera de los sistemas operativos Microsoft<sup>®</sup> Windows<sup>®</sup> o Apple<sup>®</sup> Macintosh<sup>®</sup>.
- Un cable TI-GRAPH LINK™ de ordenador a calculadora, que puede adquirirse en TI Online Store en la dirección [education.ti.com/buy.](http://education.ti.com/buy)
- Software de conectividad TI Connect™ para TI-89 / TI-92 Plus / Voyage 200 PLT o TI-GRAPH LINK para TI-89 / TI-92 Plus. Para descargar una copia gratuita, acceda a la dirección [education.ti.com/softwareupdates.](http://education.ti.com/softwareupdates)

# <span id="page-40-0"></span>Inicio y salida de la aplicación

Las instrucciones de este manual sólo son válidas para esta aplicación Flash. Si precisa ayuda para utilizar la TI-89 / TI-92 Plus / Voyage™ 200 PLT, tiene a su disposición los manuales correspondientes en la dirección [education.ti.com/guides.](http://education.ti.com/guides)

#### Inicio de StudyCards™ Viewer

- 1. Pulse APPS y seleccione **StudyCards**. Se abre el menú de StudyCards con las opciones siguientes:
	- **1:Current (1:Actual)** muestra la última serie de StudyCards visualizada.
	- **2:Open (2:Abrir)** permite abrir una serie existente.
	- -**3:New (3:Nuevo)** funciona igual que **2:Open (2:Abrir)**.
- 2. Seleccione **1:Current (1:Actual)**. Aparece la última serie de StudyCards visualizada.

—o bien—

Seleccione **2:Open (2:Abrir)** o **3:New (3:Nuevo)**. En el cuadro de diálogo OPEN (ABRIR), seleccione una carpeta y una serie, después pulse **ENTER. La [pantalla Stack Info \(Información de](#page-4-0)** [la serie\)](#page-4-0) muestra información sobre la serie seleccionada.

# <span id="page-41-0"></span>Salida de la App StudyCards Viewer

Pulse [2nd] [QUIT] desde cualquier pantalla.

# <span id="page-42-0"></span>Borrado de una aplicación

Al eliminar una aplicación se suprime de la calculadora dejando más espacio para otras aplicaciones. Antes de borrar una aplicación es aconsejable guardarla en un ordenador, de forma que pueda volver a instalarla en cualquier momento posterior.

- 1. [Salga](#page-41-0) de la aplicación.
- 2. Pulse 2nd [VAR-LINK] para mostrar la pantalla VAR-LINK [ALL] (CONEXIÓN DE VARIABLES [TODA]).
- 3. Pulse  $\sqrt{2nd}$  [F7] (TI-89) o [F7] para ver la lista de las aplicaciones instaladas.
- 4. Seleccione la aplicación que desee borrar.
- 5. Pulse ƒ **1:Delete (1:Borrar)**. Aparece el cuadro de diálogo de confirmación de borrado de VAR-LINK (CONEXIÓN DE VARIABLES).
- 6. Pulse ENTER para borrar la aplicación.
- **Nota** No es posible borrar series archivadas o bloqueadas. Se considera que una serie está bloqueada cuando se está ejecutando.

# <span id="page-43-0"></span>Texas Instruments (TI) Información sobre soporte y servicio técnico

# Información general

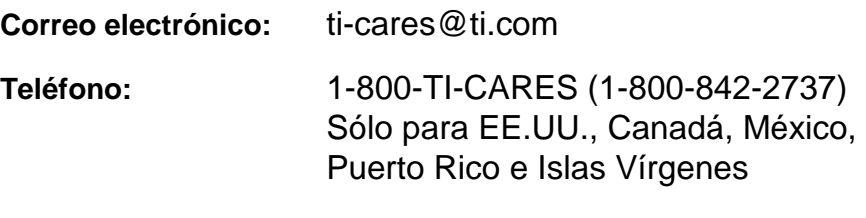

Página web: [education.ti.com](http://education.ti.com/)

#### **Consultas técnicas**

**Teléfono:** 1-972-917-8324

# Servicio técnico de producto (hardware)

**Clientes de EE.UU., Canadá, México, Puerto Rico e Islas Vírgenes:** Antes de enviar un producto al servicio técnico, pónganse siempre en contacto con el Soporte al cliente de TI.

**Todos los demás clientes:** Consulten el prospecto adjunto al producto (hardware) o pónganse en contacto con su concesionario/distribuidor local de TI.

# <span id="page-44-0"></span>CONTRATO DE LICENCIA CON TEXAS INSTRUMENTS

#### **AL INSTALAR EL SOFTWARE, USTED SE ACEPTA ATENERSE A LAS SIGUIENTES DISPOSICIONES.**

- 1. **LICENCIA**: Texas Instruments Incorporated ("TI") le concede una licencia para utilizar y copiar el programa o programas de software ("Materiales Licenciados") contenidos en este disquete/CD/sitio Web. Usted, y cualquier usuario posterior, sólo podrá utilizar los Materiales Licenciados en productos de calculadoras de Texas Instruments.
- 2. **RESTRICCIONES**: No se permite desensamblar o descompilar los Materiales Licenciados. No se permite vender, alquilar o prestar las copias que se realicen.
- 3. **COPYRIGHT**: Los Materiales Licenciados y cualquier documentación que los acompañe están protegidos por derechos de copyright. Si realiza copias de los mismos, no borre la nota de copyright, la marca registrada ni la nota de protección en las copias.
- 4. **GARANTÍA**: TI no garantiza que los Materiales Licenciados o la documentación carezcan de errores o se ajusten a requisitos específicos del usuario. Los Materiales Licenciados se ponen a su disposición y a la de cualquier usuario posterior "TAL CUAL".
- 5. **LIMITACIONES**: TI no establece ninguna garantía o condición, ya sea expresa o implícita, incluyendo pero sin limitarse a cualquier garantía implícita de aptitud para la comercialización o para un fin concreto, en lo referente a los Materiales Licenciados.

 **NI TI NI SUS PROVEEDORES SERÁN RESPONSABLES EN NINGÚN CASO DE NINGÚN DAÑO, PÉRDIDA DE BENEFICIOS, PÉRDIDA DE DATOS O UTILIDAD, O INTERRUPCIÓN DE ACTIVIDADES ECONÓMICAS, YA SEAN DE TIPO INDIRECTO, INCIDENTAL O CONSECUENTE, CON INDEPENDENCIA DE QUE LOS DAÑOS ALEGADOS SE CONSIDEREN COMO DE AGRAVIO, DE CONTRATO O DE INDEMNIZACIÓN.** 

 **ALGUNOS ESTADOS Y JURISDICCIONES NO PERMITEN LA EXCLUSIÓN O LIMITACIÓN DE DAÑOS INCIDENTALES O CONSECUENTES, EN CUYO CASO LA ANTERIOR LIMITACIÓN PODRÍA NO SER APLICABLE.** 

**SI ACEPTA LAS CONDICIONES DE ESTA LICENCIA, PULSE EL BOTÓN "I ACCEPT"; SI NO ACEPTA LAS CONDICIONES DE ESTA LICENCIA, PULSE EL BOTÓN "DECLINE" PARA SALIR DE LA INSTALACIÓN.** 

# Referencia a páginas

Este documento en formato PDF contiene marcadores electrónicos que permiten el desplazamiento por las pantallas. Si imprime este documento, utilice los números de página indicados a continuación para localizar temas concretos.

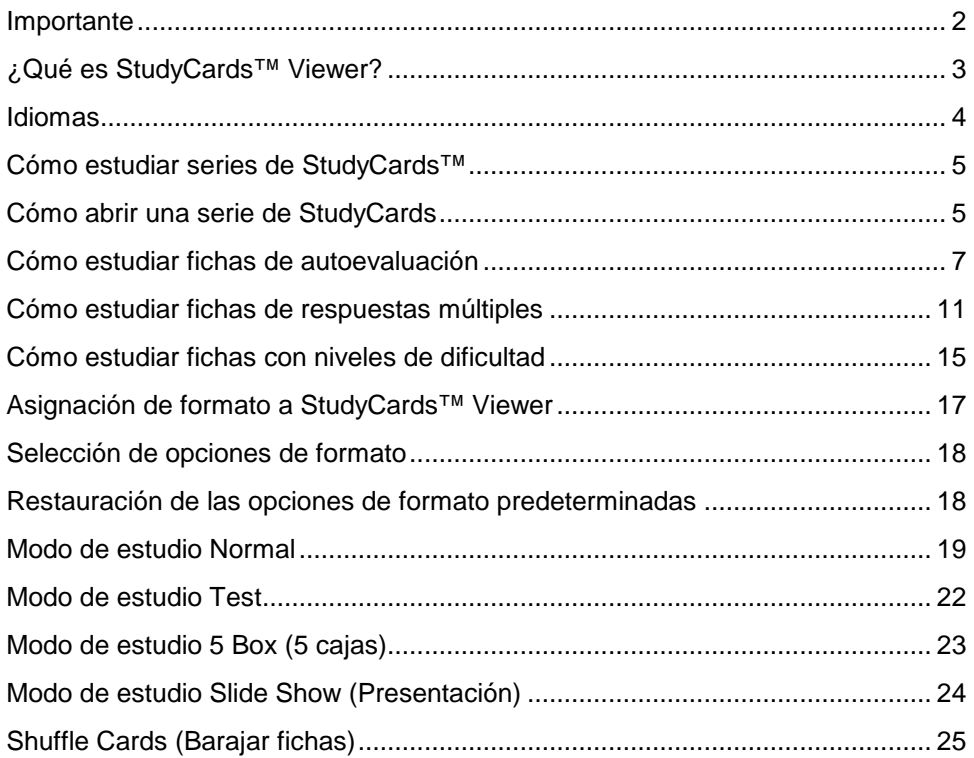

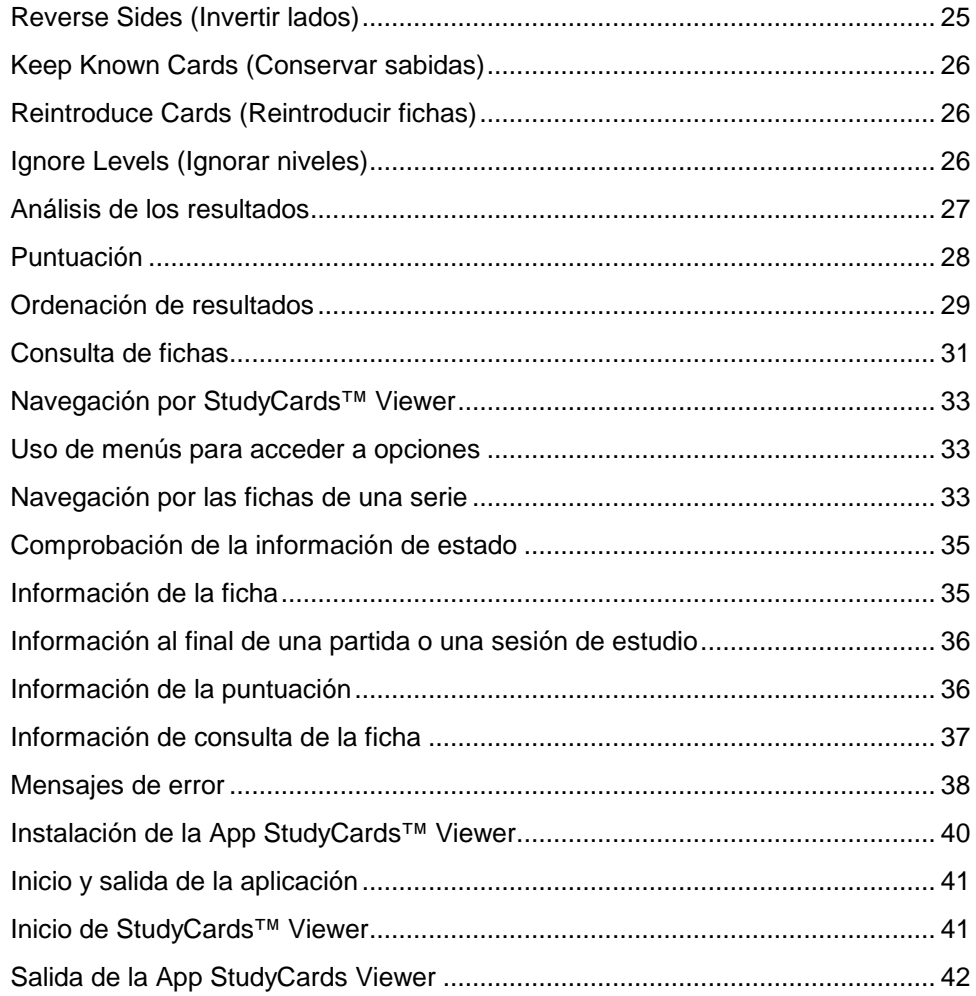

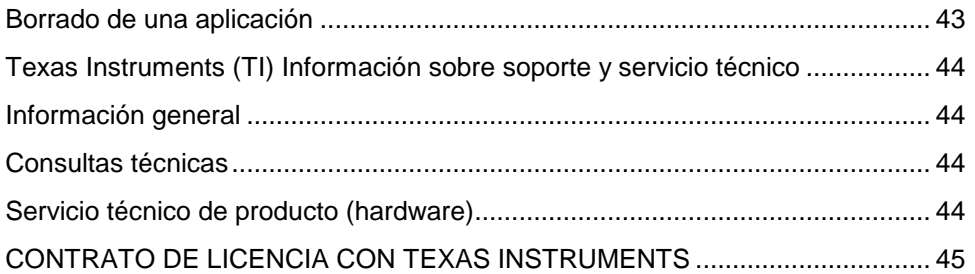